"爱采坊"荐购平台使用说明

<https://www.icaifang.cn/sustech.html>

# **1.** 登录

右上角学校统一认证平台(CAS)账号登录,首次登录需绑定手机号和邮箱。

#### 2.荐购

2.1.读者登录后,进入"爱采坊"首页,首页可以直接使用 ISBN、书名等关键字 检索图书。

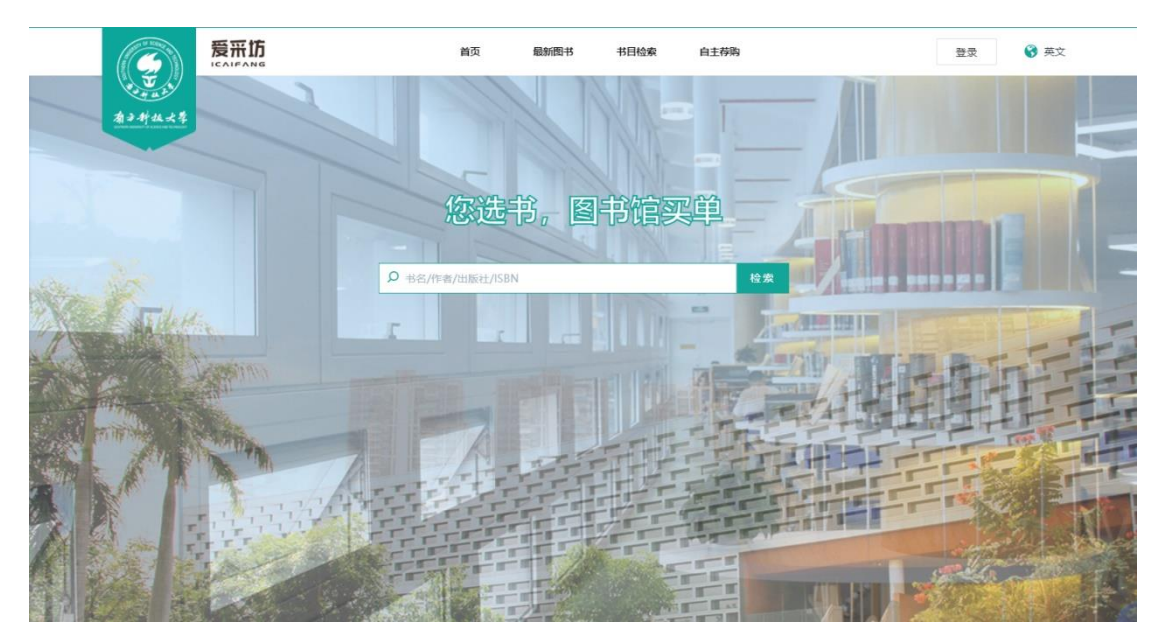

2.2."最新图书"下显示最新出版的图书,读者可以浏览查看。

点击进入图书详情后,可查看书目详细信息。如已有馆藏,会显示具体馆藏 信息。请注意:有馆藏图书无法再荐购。

如无馆藏图书,可点击"立即荐购"按钮,进行荐购并填写理由。

附件

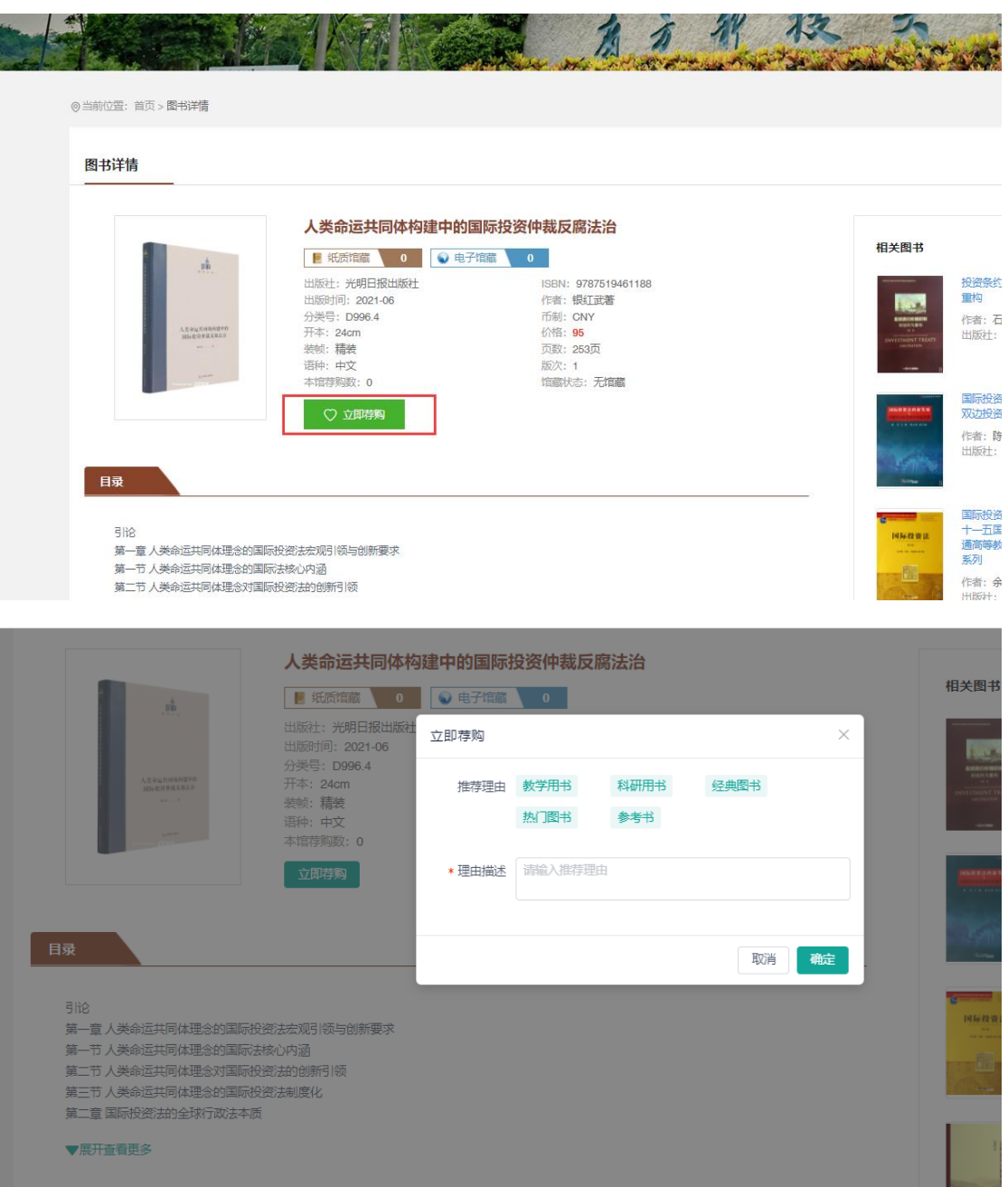

- 2.3. 荐购成功后, "立即荐购"按钮会变成"已荐购",且在后台我的荐购列表 中可查看荐购记录。
- 2.4.待图书馆审核后,读者会收到审核反馈的短信或者邮件通知。

## 3.自主荐购

3.1.如读者在平台中无法检索到想要的图书,可以点击菜单栏中的"自主荐购"。 3.2.在自主荐购下,可以手动填写书名和 ISBN,填写后如系统中无此书,则提示

# 填写更详细信息。

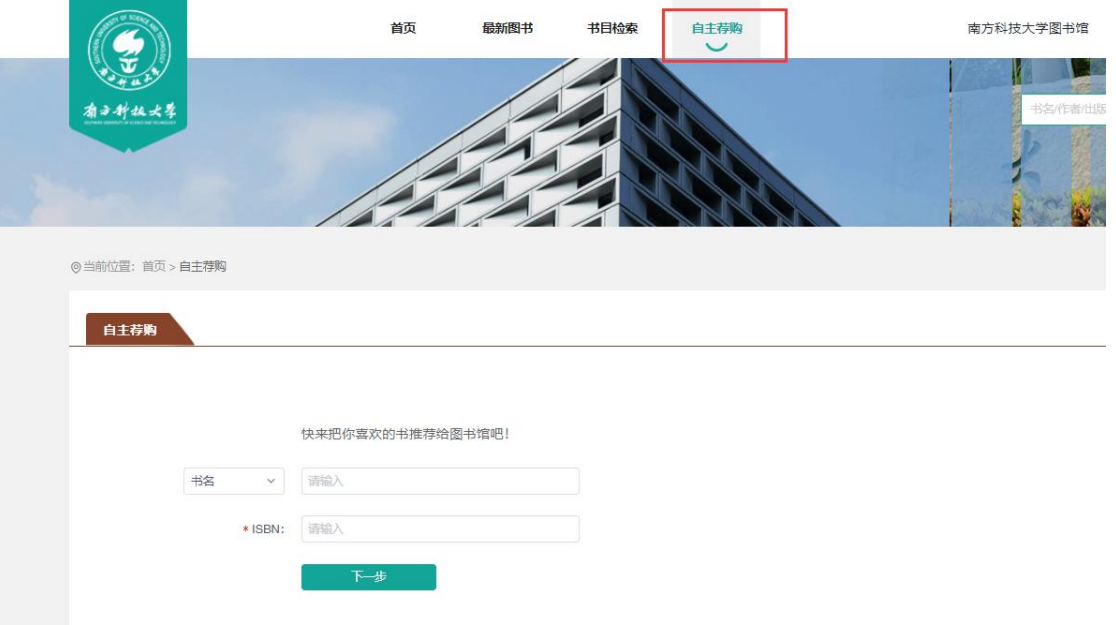

3.3.信息填写完成后,点击"确认荐购",即可完成自主荐购。

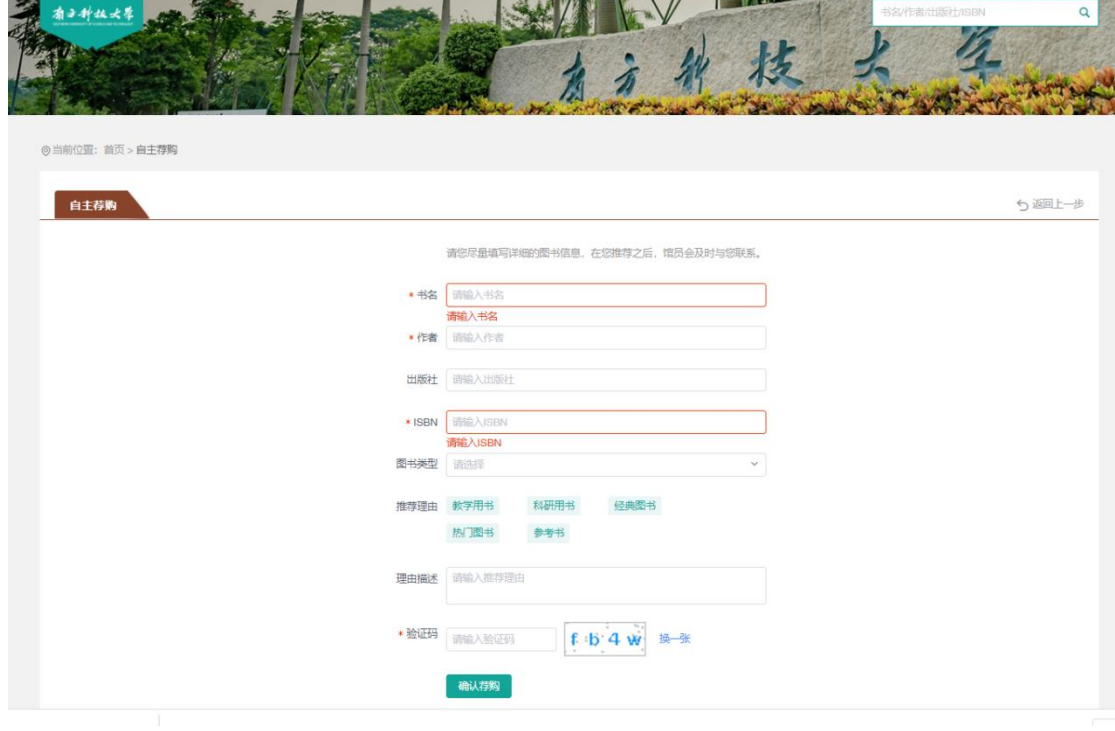

3.4. 待图书馆审核后,读者会收到审核反馈的短信或者邮件通知。

### 4.我的信息

4.1.点击右上角用户名称,进入读者后台。

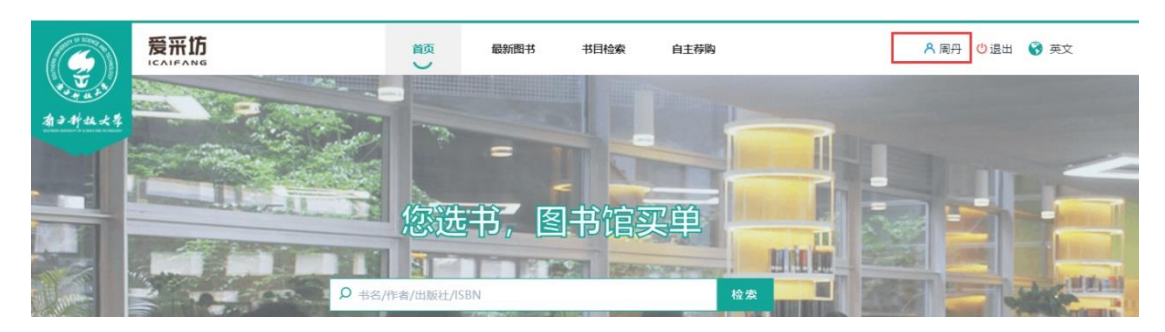

- 4.2.我的信息下可修改个人信息。请读者填写正确的邮箱地址,用于接收荐购反 馈邮件。
- 4.3.我的荐购列表下可查看所有荐购记录。

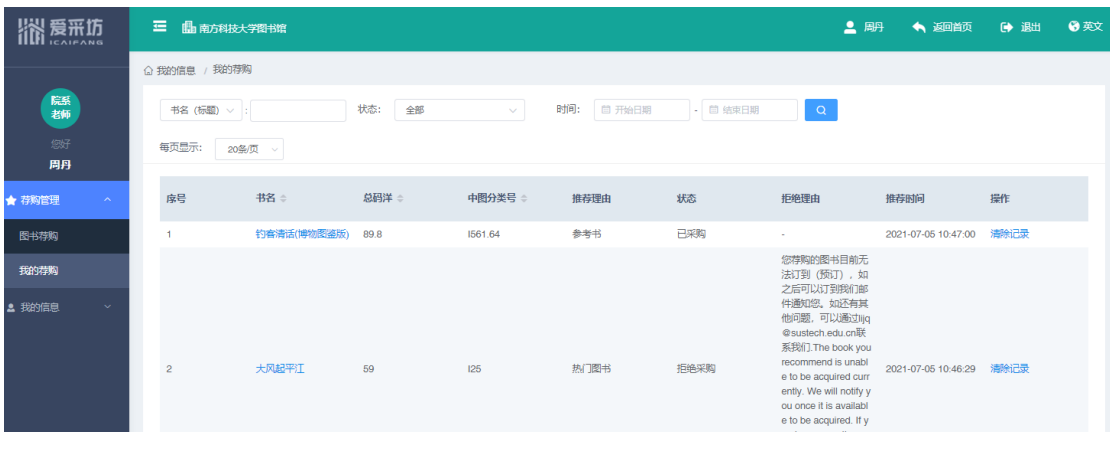